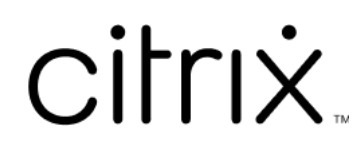

# **Aplicativo Citrix Workspace para iOS**

# **Contents**

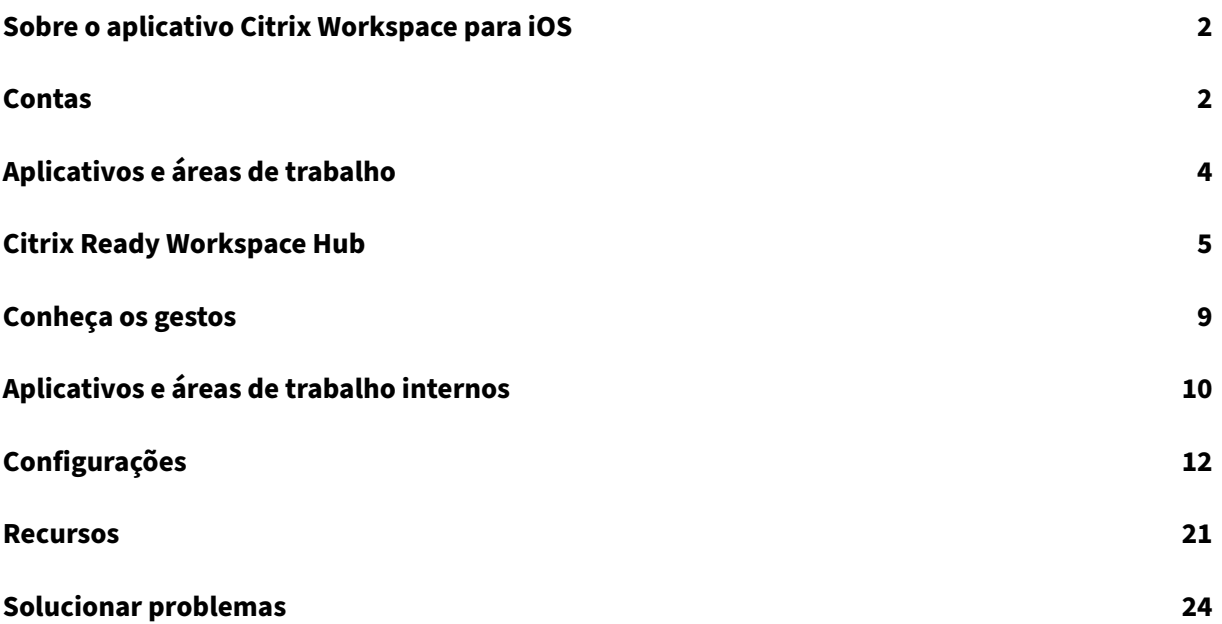

# <span id="page-2-0"></span>**Sobre o aplicativo Citrix Workspace para iOS**

#### June 27, 2022

O aplicativo Citrix Workspace para iOS é um software cliente que você baixa da loja de aplicativos. Com o aplicativo, você acessa e executa áreas de trabalho virtuais e aplicativos hospedados fornecidos pelo Citrix Virtual Apps and Desktops e Citrix DaaS (anteriormente Citrix Virtual Apps and Desktops Service).

iOS é o sistema operacional para dispositivos móveis Apple, como iPads e iPhones. O aplicativo Citrix Workspace para iOS é executado em dispositivos como iPhone X, iPad mini e iPad Pro.

# <span id="page-2-1"></span>**Contas**

November 26, 2023

Ao iniciar o aplicativo Citrix Workspace, você pode adicionar uma conta de trabalho ou acompanhar uma demonstração do aplicativo Citrix Workspace.

#### **Adicionar uma conta**

Para adicionar uma conta:

- 1. Toque em **Começar**. Uma caixa de diálogo é exibida com o campo de endereço de email ou servidor necessário.
- 2. Digite o URL ou email conforme fornecido pelo administrador de TI. Para usar opcionalmente um cartão inteligente para fazer logon, toque em **Usar cartão inteligente**.
- 3. Toque em **Continuar**. A caixa de diálogo **Entrar** é exibida com os campos para o seu nome de usuário, senha, domínio e código secreto.
- 4. Digite as informações. Para obter mais informações sobre os campos, entre em contato com o administrador de TI.
- 5. Toque em **Entrar**. Sua conta agora está configurada.

# **Criar e gerenciar contas**

Você pode criar mais do que uma conta com diferentes:

- Aplicativos favoritos
- Áreas de trabalho
- Arquivos
- Configurações.

Para adicionar outra conta:

- 1. Toque no ícone de engrenagem no canto superior direito da tela inicial.
- 2. Toque em **Gerenciar conta**. Uma caixa de diálogo aparece na parte inferior da tela com uma lista de suas contas.
- 3. Toque em **Adicionar nova conta**.
- 4. Digite o URL ou o endereço de email fornecido pelo administrador de TI. Para usar opcionalmente um cartão inteligente para fazer logon, toque em **Usar cartão inteligente**.
- 5. Toque em **Continuar**. A caixa de diálogo **Entrar** é exibida com os campos para o seu nome de usuário, senha, domínio e código secreto.
- 6. Digite as informações. Para obter mais informações sobre os campos, entre em contato com o administrador de TI.
- 7. Toque em **Entrar**. Sua nova conta agora está configurada.

Para alternar entre contas:

- 1. Toque no ícone de engrenagem.
- 2. Toque em **Gerenciar conta** para ver uma lista de todas as contas no dispositivo.
- 3. Selecione a sua conta.

Para fechar uma sessão de conta:

- 1. Toque no ícone de engrenagem.
- 2. Toque em **Sair** no canto superior direito da tela.

# **Editar ou excluir uma conta**

Para editar uma conta:

- 1. Toque no ícone de engrenagem.
- 2. Toque na sua conta.
- 3. Toque em **Editar conta** para editar várias configurações da sua conta.

Para excluir uma conta:

- 1. Toque no ícone de engrenagem.
- 2. Toque na sua conta.
- 3. Toque em **Excluir conta** para remover sua conta do dispositivo.

# <span id="page-4-0"></span>**Aplicativos e áreas de trabalho**

#### January 27, 2021

Para acessar seus aplicativos e áreas de trabalho disponíveis em um iPad, toque em **+** no lado es‑ querdo da tela inicial. Todos os aplicativos e áreas de trabalho disponíveis são apresentadas no menu Loja.

Para acessar seus aplicativos e áreas de trabalho disponíveis em um iPhone, navegue até a tela de aplicativos. O menu Loja é exibido na tela principal.

Para iniciar um aplicativo ou área de trabalho, toque no respectivo ícone. Às vezes, é necessário um toque duplo.

Para adicionar um aplicativo ou área de trabalho aos seus favoritos, toque em **+**. O símbolo **+** está à direita do aplicativo ou área de trabalho no menu Loja. Adicione um aplicativo ou área de trabalho aos seus favoritos para acesso rápido.

Para atualizar sua lista de aplicativos ou áreas de trabalho, arraste o dedo para baixo no menu Loja e solte.

Para remover um aplicativo ou área de trabalho da tela inicial em um iPad:

- 1. Toque e segure no ícone até aparecer um X no canto superior esquerdo do ícone.
- 2. Toque no X para remover o aplicativo ou área de trabalho.
- 3. Toque na tela inicial para salvar a tela.

Para remover um aplicativo ou área de trabalho da tela inicial em um iPhone:

- 1. Deslize o nome do aplicativo ou área de trabalho para a esquerda para ver o botão **Excluir**.
- 2. Toque em **Excluir** para remover o aplicativo ou área de trabalho.

#### **Alternar e fechar aplicativos**

Em um iPad, você pode alternar entre dois aplicativos que estão sendo executados ao mesmo tempo. Para alternar, toque na tela com dois dedos. Na barra de ferramentas exibida, toque no aplicativo que você deseja usar.

Para fechar um aplicativo ou área de trabalho em execução em um iPad, toque no respectivo ícone na tela inicial e toque em **Desconectar**.

**Nota:**

Se você optar por **Desconectar**, a ação fechará *todos* os aplicativos e áreas de trabalho em exe‑ cução.

#### Para fazer logoff:

- 1. Toque no ícone de engrenagem.
- 2. Toque em **Sair**.

#### **Nota:**

Se algum aplicativo ou área de trabalho ainda estiver em execução, toque em **Sair** novamente quando solicitado a forçar o encerramento dos aplicativos.

# <span id="page-5-0"></span>**Citrix Ready Workspace Hub**

#### November 26, 2023

O Citrix Ready Workspace Hub habilita o Citrix Casting, o que torna possível transferir com segurança sua sessão móvel para um hub.

Pré‑requisitos:

- Aplicativo Citrix Workspace 1810.1 para iOS ou posterior.
- Bluetooth ativado no dispositivo para descoberta de hub.
- Dispositivo móvel e Workspace Hub usando a mesma rede Wi‑Fi.

# **Ativar Citrix Casting**

Para ativar o Citrix Casting, acesse **Configurações** e toque em **Citrix Casting**. Em seguida, defina um aplicativo ou área de trabalho padrão que seja iniciado quando você transferir sua sessão para o hub. Para isso, na guia **Favoritos**, passe o dedo para a direita em qualquer aplicativo ou área de trabalho e toque em **Definir como padrão**. O aplicativo ou área de trabalho aparece com um fundo azul‑claro. Essa cor o denota como o aplicativo ou área de trabalho padrão do Citrix Ready Workspace Hub.

Agora você pode fazer roaming ou transmitir a sua sessão para o hub.

# **Roaming de sessão**

O roaming permite que você mova a sessão do dispositivo original para o Workspace Hub. Quando uma sessão é movida, o Workspace Hub passa a ter controle total do teclado do dispositivo e do mouse.

Na exibição **Favoritos** em um iPhone, você pode fazer o roaming de um aplicativo ou área de trabalho específico ou de um aplicativo ou área de trabalho padrão.

**Nota:**

O roaming para um aplicativo específico não está disponível em dispositivos iPad ou ao usar uma loja na nuvem. Você só pode fazer o roaming de um aplicativo padrão.

Para fazer o roaming de um aplicativo ou área de trabalho específico para um hub:

- 1. Toque e segure no aplicativo ou na área de trabalho, na exibição **Favoritos**, ou toque nas ret‑ icências ao lado do aplicativo ou área de trabalho. Aparece um menu e a exibição da câmera.
- 2. Escaneie o código QR no Workspace Hub no qual deseja se conectar usando a exibição da câmera.

Para fazer o roaming de um aplicativo ou área de trabalho padrão para um hub:

- 1. Toque no ícone **Transmitir** no canto inferior direito do menu.
- 2. Toque em **Selecione um aplicativo ou área de trabalho** para definir ou alterar seu aplicativo ou área de trabalho padrão.
- 3. Escaneie o código QR no Workspace Hub para iniciar a sessão.

Toque em **Roaming para o último hub** para se reconectar ao último hub ao qual você se conectou. Essa opção só estará disponível se você tiver se conectado a um Workspace Hub anteriormente e definido o aplicativo ou área de trabalho padrão.

Após o início do roaming, uma janela de status será exibida no dispositivo, na parte inferior da lista **Favoritos**. Esta janela de status mostra o nome do hub e o nome do aplicativo ou área de trabalho. Um ícone de tela azul sólida indica que o hub está conectado.

Toque no ícone **X** à direita para desconectar a sessão de roaming. Você também pode deslizar dois dedos para baixo na tela para se desconectar.

# **Transmissão de sessão**

A transmissão permite que você transfira a exibição da sua sessão para uma tela maior que esteja conectada a um Workspace Hub. Quando uma sessão é transmitida, você pode usar o teclado e o mouse no hub e no dispositivo para controlar a sessão.

Para transmitir para um hub:

- 1. Dentro de uma sessão, toque no ícone **Transmitir** na barra de ferramentas. Aparece um menu e a exibição da câmera.
- 2. Escaneie o código QR no Workspace Hub no qual deseja se conectar usando a exibição da câmera.

Toque em **Transmitir para o último hub** para se reconectar ao último hub ao qual você se conectou. Essa opção só estará disponível se você tiver se conectado a um Workspace Hub anteriormente.

Depois que a transmissão começar, use a tela de toque como um trackpad para interagir com a tela. Para desconectar a sessão de transmissão, toque no ícone de teclado oculto ou deslize o dedo para baixo na tela com dois dedos.

# **Conexão segura**

O Citrix Ready Workspace Hub suporta conexões seguras entre seu dispositivo iOS e o hub. Para garan‑ tir que seu dispositivo iOS esteja autenticado de forma segura, você precisa instalar o certificado cliente.

- 1. Para dispositivos iOS executados sem gerenciamento centralizado, um administrador de Workspace Hub deve lhe enviar o certificado.
	- Se você receber o certificado através do AirDrop, precisará tocar em **Aceitar** para adicioná‑ lo. Uma mensagem de notificação permite que você saiba se o certificado foi adicionado.

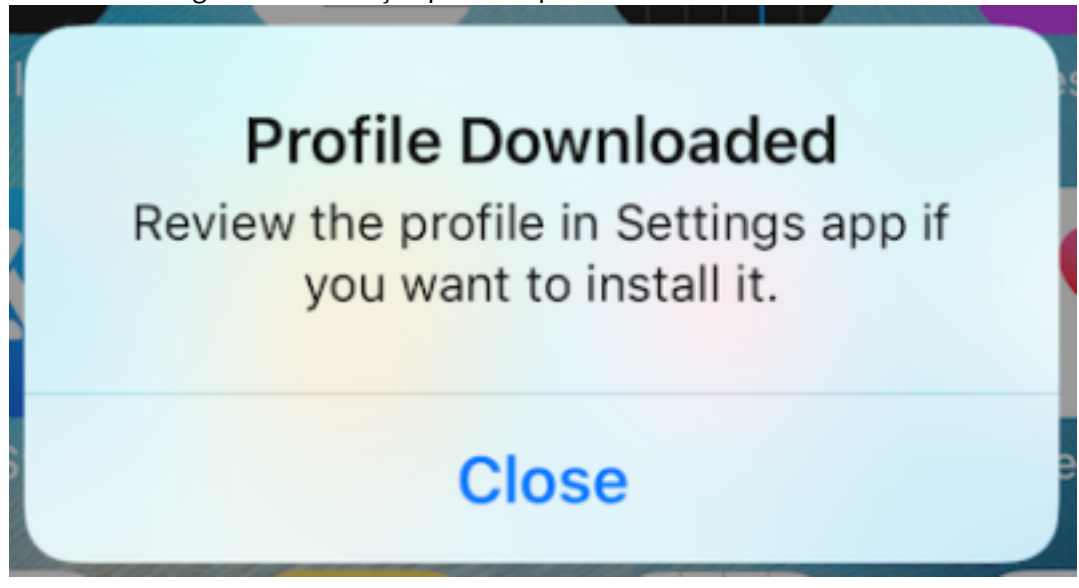

- Se você receber o certificado por email, precisará baixar o arquivo.
- 2. No dispositivo, acesse **Configurações > Geral > Perfis**, selecione o perfil e toque em **Instalar**. Siga as instruções de instalação.

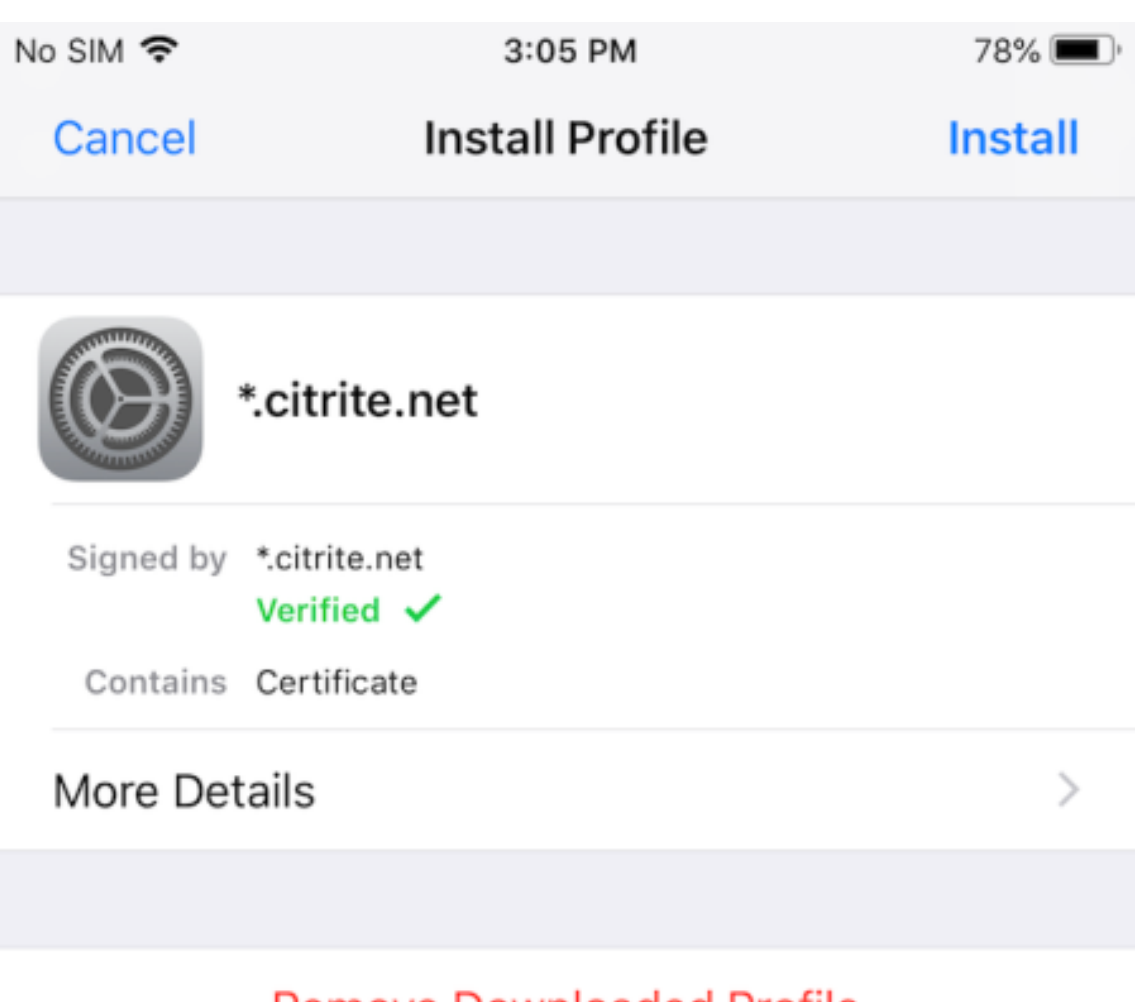

- Remove Downloaded Profile
- 3. Se o seu perfil contiver uma Autoridade de Certificação Raiz, o dispositivo solicitará que você ative as configurações para confiar no seu certificado.

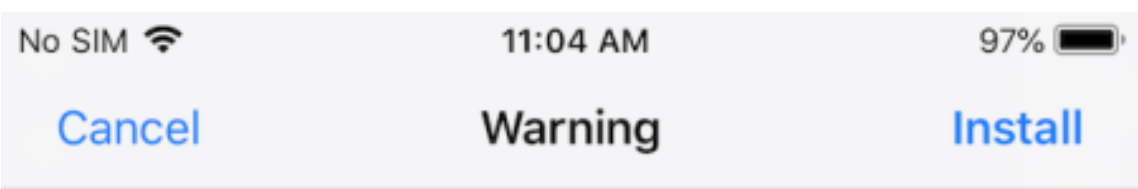

# UNMANAGED ROOT CERTIFICATE

Installing the certificate "\*.citrite.net" will add it to the list of trusted certificates on your iPhone. This certificate will not be trusted for websites until you enable it in Certificate Trust Settings.

- Acesse **Configurações > Geral > Sobre > Definições de confiança de certificados** para ativar a confiabilidade total do certificado raiz.
- Toque em **Continuar** para confirmar.

Uma mensagem de alerta notifica-o se a sua conexão de segurança estiver desativada ou se o certificado iOS for inválido. Escolha uma das seguintes opções:

- **Conectar:** conecta‑se ao hub usando um certificado não confiável.
- **Conectar sempre:** conecta‑se ao hub e o adiciona à lista confiável no **Aplicativo Citrix Work‑ space > Configurações > Citrix Casting > Hubs confiáveis**. A mensagem de alerta não aparece novamente.
- **Cancelar:** cancela a conexão.

Para redefinir a notificação com a configuração original de qualquer hub, toque em **Hubs confiáveis** e exclua o hub da lista deslizando o dedo para a esquerda.

# <span id="page-9-0"></span>**Conheça os gestos**

#### October 3, 2022

Em seus aplicativos no aplicativo Citrix Workspace, use todos os gestos conhecidos do iOS, incluindo tocar, deslizar, arrastar e pinçar. Além desses, o aplicativo Citrix Workspace inclui gestos multitoque para a tela.

Por padrão, os **Gestos** são habilitados no Citrix Workspace:

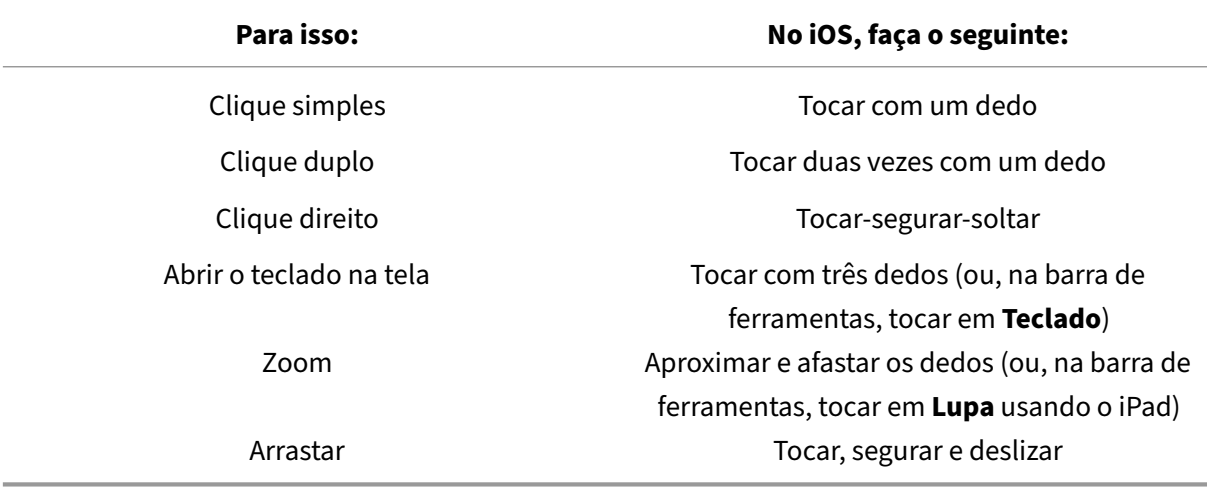

Para fechar a guia Gestos, toque na tela ou na seta Voltar.

# <span id="page-10-0"></span>**Aplicativos e áreas de trabalho internos**

March 15, 2021

Depois que um aplicativo ou área de trabalho for iniciado, você pode navegar por ele usando o toque ou com o mouse Citrix X1.

A barra de ferramentas permite que você acesse muitas outras funções no aplicativo Citrix Work‑ space.

Para exibir a barra de ferramentas:

- Em um iPad, toque na seta na parte superior da tela.
- Em um iPhone, toque na tela, e uma pequena grade aparecerá perto da parte inferior da tela. Toque na grade para exibir a barra de ferramentas.

Para retornar à tela inicial, toque em **Início** no aplicativo ou área de trabalho em execução. Seu aplicativo ou área de trabalho continuará sendo executado em segundo plano.

Para voltar ao aplicativo ou área de trabalho em execução:

- Em um iPad, toque no ícone do aplicativo e, em seguida, toque em **Abrir**.
- Em um iPhone, toque no ícone e o aplicativo ou área de trabalho será iniciado novamente.

Você também pode iniciar um segundo aplicativo ou área de trabalho na mesma sessão. Na barra de ferramentas, toque em **Início** e selecione o segundo aplicativo ou área de trabalho.

Em um iPad, você pode adicionar um dispositivo Bluetooth tocando em **Parear**.

**Nota:**

O dispositivo Bluetooth que você deseja adicionar à sua sessão já deve estar emparelhado com o iPad.

Tocar em **Teclas de direção** exibe uma sobreposição da tecla de direção virtual que permite navegar em um aplicativo ou área de trabalho. Tocar na direção **Voltar** na sobreposição oculta as teclas de direção.

Um teclado flutuante fica acessível tocando em **Teclado**. Você também pode abrir o teclado tocando na tela com três dedos.

Em vez de usar o toque, você também pode usar um ponteiro no estilo mouse. Toque em **Ponteiro** para acessá‑lo.

Para ampliar uma pequena área dentro de um aplicativo ou área de trabalho em um iPad, toque em **Lupa**. Você pode arrastar pela área para ampliá‑la. Para desativá‑la, toque em **Lupa** novamente.

Em um aplicativo que suporta mouse, toque em **Mouse** na barra de ferramentas para usar um mouse flutuante virtual. O ponteiro acima do mouse tem foco. Se você não o usar por um tempo, o mouse encolhe. Para usá‑lo novamente, toque no mouse flutuante. Para fechar o mouse e usar o toque em sua sessão, toque novamente em **Mouse**. Para ampliar e reduzir o zoom de um aplicativo ou área de trabalho usando o mouse, use o ponteiro do mouse. Toque duas vezes no ícone de lupa no mouse. Para desfazer, toque duas vezes novamente.

**Nota:**

Você precisará abrir manualmente o teclado quando o mouse estiver ativado.

Para se mover entre muitos aplicativos abertos em um iPad, toque em **Alternar** para ver todos os aplicativos em execução e se mover entre eles. Deslize o dedo para a esquerda para ver um de seus aplicativos em execução. Deslize o dedo para a esquerda e depois para a direita para ver todos os aplicativos em execução. Quando a lista de aplicativos em execução for exibida, deslize o dedo para cima na janela do aplicativo em execução para fechar o aplicativo.

#### **Nota:**

Uma caixa de diálogo com instruções para se mover entre vários aplicativos abertos é exibida quando você inicia um aplicativo ou área de trabalho em um iPad pela primeira vez. Você pode optar por fazer com que essa caixa de diálogo apareça sempre que iniciar um aplicativo ou área de trabalho. Você também pode ocultá‑la nas inicializações subsequentes.

#### **Gestos**

Ao usar aplicativos ou áreas de trabalho, você pode usar todos os gestos habituais do iOS para nave‑ gar, como aproximar os dedos para aplicar zoom. Você também pode usar as opções da barra de ferramentas na sessão. Use toque e segure em uma barra de rolagem em um documento para rolar o conteúdo do documento para cima e para baixo. Toque, segure e solte para usar as funções do botão direito do mouse em aplicativos e áreas de trabalho.

# **Exibição dividida**

O aplicativo Citrix Workspace suporta multitarefa de exibição dividida. Também suporta copiar e colar entre aplicativos abertos usando a exibição dividida.

## **Widgets**

O aplicativo Citrix Workspace para iOS suporta widgets em dispositivos que executam o iOS 10 ou posterior. Seu widget aparece na página do widget. O item exibido no widget é o último aplicativo ou área de trabalho que você acessou.

## **Compartilhamento externo de páginas da Web**

Você pode compartilhar as páginas da web abertas no aplicativo Citrix Workspace para iOS com outras pessoas. Você pode:

- copiar um link de dentro de uma exibição da Web
- abrir diretamente uma página da Web no Safari
- enviar links diretamente para pessoas ou aplicativos

Para isso, toque no ícone **…** no canto superior direito da exibição da web ou toque prolongadamente em um link na exibição. Em seguida, toque na opção que você precisa.

# <span id="page-12-0"></span>**Configurações**

September 22, 2023

Para acessar o menu **Configurações**, toque no ícone de engrenagem no canto superior direito de um iPad. Em um iPhone, toque em **Configurações** no menu inferior.

# **Opções de exibição**

Existem várias opções para configurar a resolução de seus aplicativos e áreas de trabalho. Toque em **Opções de exibição** e escolha entre Ajuste automático baixo, Ajuste automático médio e Ajuste au‑ tomático alto.

## **iPhone**

Em um iPhone, as opções são Pequeno, Médio e Grande. Em um iPhone, você também pode escolher Ajuste automático de tela.

## **iPad**

Em um iPad, você também pode inserir uma resolução personalizada para a sua sessão. A resolução máxima personalizada é a resolução máxima suportada pelo iPad.

Você também pode exibir sua sessão em um monitor externo. Isso requer hardware ou dispositivos específicos que suportem o Apple Play. Depois de configurá‑lo, toque em **Tela externa** para enviar sua sessão para a tela externa.

Ao usar seu dispositivo iOS com um monitor externo, você pode usar seu dispositivo iOS como um trackpad para controlar sua sessão. Para isso, toque em **Modo de Apresentação** enquanto estiver no modo de **Tela externa**.

**Nota:**

Esta opção só está disponível durante o uso do modo de **Tela externa**.

# **Opções de teclado**

Toque em **Usar teclado unicode** para usar um teclado Unicode padrão. Essa opção está ativada por padrão.

Em um iPad, toque em **Teclado automático** para garantir que o teclado apareça na tela em uma sessão sempre que for necessário um teclado. Essa opção está ativada por padrão.

**Teclas estendidas** permitem‑lhe utilizar mais teclas dentro da sessão do que o teclado iOS pre‑ definido tem. Você pode escolher quais teclas deseja no seu teclado para ter mais funções. Em um iPad, escolha **Teclas estendidas** para visualizar as chaves disponíveis. Em um iPhone, a lista de teclas estendidas é exibida depois que você escolhe as Opções de teclado. Toque nos botões para escolher as teclas estendidas que você deseja usar.

Toque em **Usar teclados personalizados** para usar teclados de terceiros baixados da App Store em sua sessão.

A **Sincronização do layout do teclado** sincroniza automaticamente o layout de teclado do VDA com o do dispositivo cliente.

# **Áudio**

Toque em **Áudio** para ativar ou desativar o áudio dos seus aplicativos e áreas de trabalho. Essa opção está ativada por padrão.

#### **Nota:**

Esta configuração permite que você apenas ouça. O aplicativo Citrix Workspace para iOS não oferece áudio bidirecional.

#### **Navegador**

Para iniciar um aplicativo StoreFront usando o navegador Safari:

#### **Antes do iOS 11**

• Toque no ícone do aplicativo que pretende iniciar.

O arquivo ICA é baixado automaticamente e o aplicativo abre automaticamente no aplicativo Citrix Workspace para iOS.

#### **No iOS 11 e iOS 12**

• Toque no ícone do aplicativo que pretende iniciar.

O arquivo ICA é baixado automaticamente, mas você deve abrir manualmente o arquivo ICA tocando em **Abrir em Workspace.** O aplicativo abre no aplicativo Citrix Workspace para iOS posteriormente.

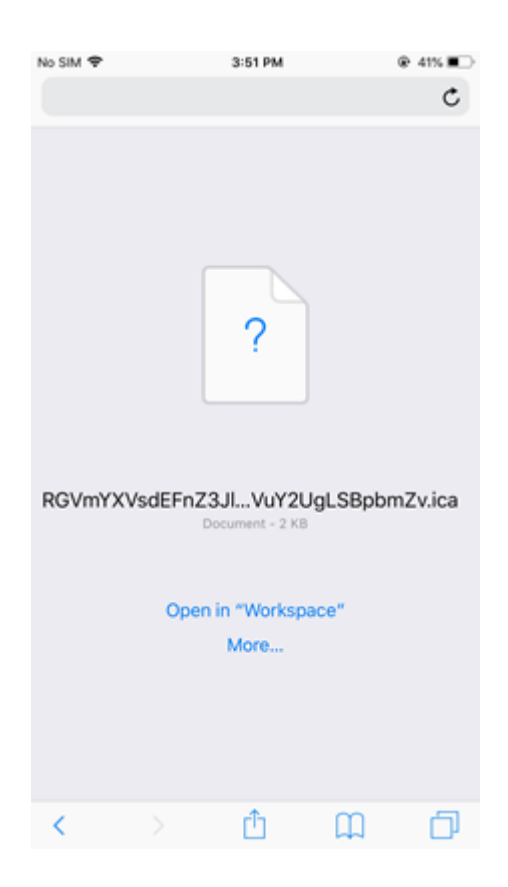

## **No iOS 13**

#### **Dica:**

Iniciar um aplicativo StoreFront usando o navegador Safari requer a versão mais recente do aplicativo Citrix Workspace ou Citrix Receiver para iOS (não ambos).

1. Toque no ícone do aplicativo que pretende iniciar. Você será solicitado a baixar o arquivo ICA.

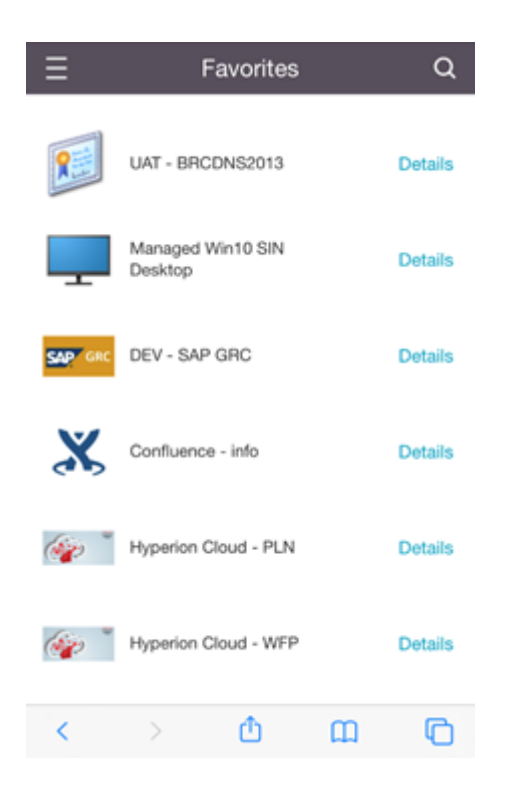

2. Toque em **Baixar** para baixar o arquivo ICA.

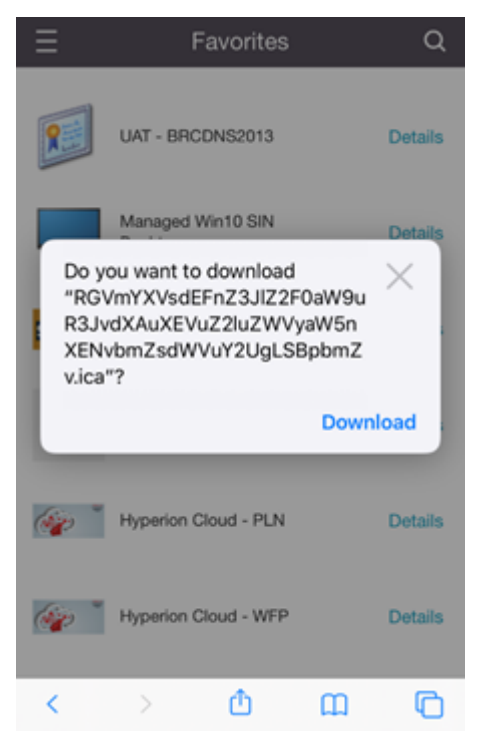

3. No gerenciador de downloads, toque no arquivo ICA. O aplicativo é iniciado no aplicativo Citrix Workspace para iOS.

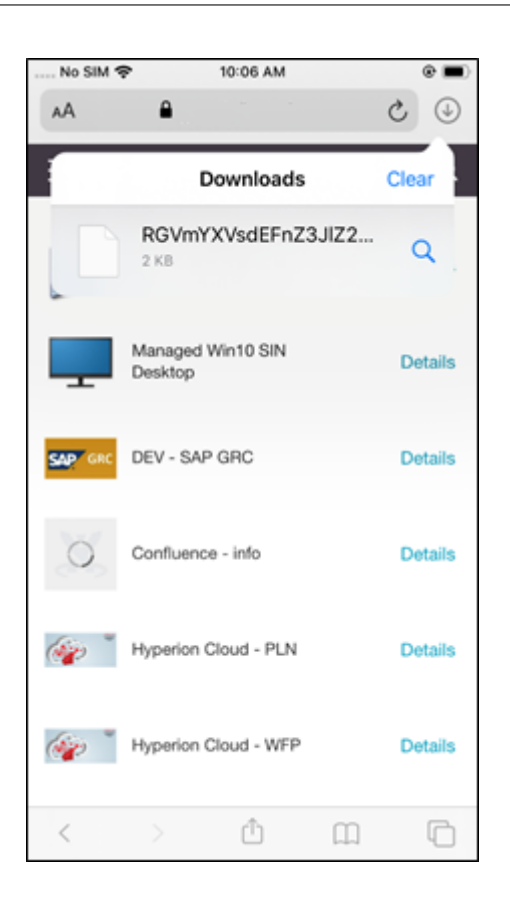

# **Configurações avançadas**

Toque em **Validação estrita de certificados** para usar a política de validação mais rígida para certifi‑ cados de servidor. Essa opção pode afetar os lançamentos da sessão.

As Versões de TLS permitem que você altere suas configurações de TLS para fins de solução de problemas. Por padrão, as versões de TLS são definidas como **TLS 1.0, 1.1, 1.2**.

Toque em **Usar armazenamento de iPad** ou**Usar armazenamento de iPhone** para usar o armazena‑ mento interno do seu dispositivo. Você pode usar o armazenamento interno em vez de salvar documentos em um serviço de nuvem ou no servidor de rede da sua organização.

Toque em **Perguntar antes de sair** para garantir que o aplicativo Citrix Workspace para iOS confirme com você antes de sair de uma sessão.

Em um iPad, toque em **Compartilhamento de sessão** para mover sua sessão de um dispositivo para outro usando o aplicativo Citrix Workspace para iOS. Mesmo depois de compartilhar a sessão, você pode continuar a trabalhar nos seus aplicativos ou áreas de trabalho abertos. Essa opção está ativada por padrão se a sua organização oferecer suporte a ela. Toque em **Adicionar a favoritos automati‑ camente** para adicionar automaticamente aplicativos iniciados aos seus Favoritos. Essa opção está ativada por padrão.

# **Nota:**

Se o compartilhamento de sessão estiver desativado ou não for uma opção (como no iPhone), ao tocar em **Início** você será desconectado da sessão por padrão. Seus aplicativos continuam sendo executados no servidor. Você pode fazer roaming para outro dispositivo, fazer login na mesma conta e continuar a usar seus aplicativos e áreas de trabalho.

Toque em **Usar caixa de combinação nativa** para usar o recurso de seleção nativo do iOS. Essa opção está ativada por padrão.

Em um iPad, toque em **Toque ativado** para permitir o toque em todos os aplicativos e áreas de tra‑ balho, incluindo aqueles que não têm opções de toque ativadas nativamente, como o Windows 7.

Em um iPad, toque em **Janela de tela cheia** para visualizar seus aplicativos e áreas de trabalho em tela cheia no dispositivo iPad. Essa opção está ativada por padrão.

O**Controle do espaço de trabalho** permite que você se reconecte automaticamente a uma sessão iniciada em outro dispositivo quando você adiciona uma conta ou atualiza a página de aplicativos ou áreas de trabalho no segundo dispositivo, se houver apenas uma sessão disponível. Toque em **Re‑ conectar durante o logon à conta** e/ou **Reconectar durante atualização** para ativar essas opções.

Toque em **Ativar o proxy HTTP** para usar um proxy HTTP para a sua sessão. Essa opção tem de ser configurada nas definições do dispositivo.

Toque em **Ativar cartão inteligente** para usar um cartão inteligente em uma sessão. Essa opção é apenas para permitir que você use um cartão inteligente em uma sessão, não para autenticar a sessão.

Toque em **Confiabilidade da sessão** para garantir que sua sessão permaneça conectada, mesmo que sua conexão de rede fique fraca ou seja interrompida. Essa opção está ativada por padrão.

Toque em **Configurações de transporte adaptativo** para ligar ou desligar EDT. EDT oferece uma ex‑ periência de usuário superior em conexões com a Internet e WAN de longo alcance. Toque em **Per‑ mitir EDT** para usar o transporte adaptativo. Essa opção está ativada por padrão. Toque em **Ler os parâmetros de pilha EDT** para solucionar problemas de EDT.

Toque em **Modo tablet automático** para garantir que você inicie no Modo Tablet em uma área de trabalho virtual do Windows 10 quando não houver teclado oumouse conectado. Quando um teclado, um mouse ou ambos estão conectados à sessão, a área de trabalho virtual é iniciada no Modo Área de trabalho. Desanexar ou anexar hardware alterna entre o Modo Tablet e o Modo Área de trabalho.

O **Trackpad sem fio** permite que você use um dispositivo iOS secundário como um trackpad remoto para controlar aplicativos ou áreas de trabalho em seu dispositivo iOS principal. Ambos os dispositivos devem ter o aplicativo Citrix Workspace para iOS instalado. O emparelhamento controla apenas o aplicativo Citrix Workspace para aplicativos iOS em seu dispositivo iOS principal.

Para ativar o **Trackpad sem fio**:

- 1. Verifique se o Bluetooth ou o Wi‑Fi estão habilitados em ambos os dispositivos iOS.
- 2. No dispositivo iOS principal, inicie o aplicativo Citrix Workspace para iOS e, em seguida, inicie o aplicativo que você deseja usar.
- 3. Na barra de ferramentas, toque em **Parear**.
- 4. No dispositivo iOS secundário, inicie o aplicativo Citrix Workspace para iOS e toque em **Config‑ urações**.
- 5. Toque em **Avançado**.
- 6. Toque em **Trackpad sem fio** e confirme a conexão.

Esse emparelhamento permanece ativo até que você feche o aplicativo no dispositivo iOS principal.

A função Caffeine permite que seu dispositivo iOS fique acordado, mesmo quando não estiver em uso ativo. Toque em **Caffeine** e, em seguida, toque em **Permanecer acordado** para manter o dispositivo acordado. Por padrão, essa opção fica desativada para conservar bateria.

## **Mouse Citrix X1**

Você pode selecionar opções para o hardware Mouse Citrix X1. Entre em contato com seu represen‑ tante Citrix para obter mais informações sobre o Mouse Citrix X1.

Toque em **Mouse Citrix X1** para ligar ou desligar o acesso ao seu Mouse Citrix X1.

**Nota:**

O Mouse Citrix X1 e o dispositivo iOS já devem estar pareados. Para obter instruções sobre como parear os dois, consulte **Emparelhamento do Mouse Citrix X1**.

Toque no **Mouse de mão esquerda** para configurar o seu Mouse Citrix X1 para um usuário canhoto, alternando os botões de clique do mouse.

Toque em **Usar imagem do cursor remoto** para fazer com que o cursor corresponda ao aplicativo ou ao área de trabalho em uma sessão. Por exemplo, se o cursor estiver sobre uma caixa de texto, ele será alterado para corresponder à caixa de texto. Essa opção está ativada por padrão.

Você também pode controlar a velocidade do cursor do mouse ao longo de sua sessão. Mova o con‑ trole deslizante **Velocidade** para a velocidade desejada. Você pode escolher qualquer velocidade entre 1,00 (a velocidade padrão) e 3,00.

#### **Emparelhamento do Mouse Citrix X1**

Para parear o mouse Citrix X1 com o seu dispositivo:

- 1. Instale a versão mais recente do aplicativo Citrix Workspace.
- 2. No seu dispositivo, vá para **Configuração**‑>**Bluetooth** e ative a opção **Bluetooth**.
- 3. Ligue o Mouse Citrix X1 usando o interruptor sob o mouse.
- 4. Inicie o aplicativo Citrix Workspace.
- 5. Ative a opção **Mouse Citrix X1** no menu **Configurações** do aplicativo Citrix Workspace.
- 6. Pressione o botão **Conectar** que se encontra sob o mouse.
- 7. Clique em **Parear** quando o dispositivo solicitar que você emparelhe o mouse. Uma vez empar‑ elhado, você pode ver o cursor do mouse.

**Nota:**

Os cliques do mouse funcionam apenas dentro da sessão HDX.

#### **Solução de problemas do Mouse Citrix X1**

Se você não conseguir ver o cursor do mouse:

- 1. Encerre o aplicativo Workspace deslizando o dedo para cima.
- 2. No seu dispositivo, vá para **Configuração**‑>**Bluetooth** e localize **Mouse Citrix X1**.
- 3. Pressione **i** e clique na opção **Esquecer este dispositivo**.
- 4. Siga as etapas de 2 a 4 em Emparelhamento do mouse X1.

#### **Observações:**

- O aplicativo Citrix Worksp[ace com iPhone também pode](https://help-docs.citrix.com/pt-br/citrix-workspace-app/ios/settings-menu.html#pairing-citrix-x1-mouse) suportar monitores externos através de cabo VGA ou HDMI.
- O Mouse Citrix X1 opera como um mouse Bluetooth 4.0 padrão com um PC ou Android. (E necessário refazer o pareamento.)
- O Mouse Citrix X1 é compatível apenas com o aplicativo Citrix Workspace ou outros aplicativos Citrix suportados, não com aplicativos iOS padrão.
- O Mouse Citrix X1 é compatível com o iPad 3 ou posterior e o iPhone 4s ou posterior.
- Não emparelhe o mouse com um iPad ou iPhone através das configurações do iOS.
- Para obter mais informações, visite Citrix.com/Mouse.

# **Enviar estatísticas de uso**

**Enviar estatísticas de uso** reúne configuração, eventos, propriedades e dados de uso anônimos do aplicativo Citrix Workspace. Os dados são enviados automaticamente para a Citrix para ajudar a Citrix a melhorar a qualidade, a confiabilidade e o desempenho do aplicativo Workspace. Nenhuma informação identificável do usuário é coletada do ambiente do cliente.

**Nota:** Desabilitar essa configuração não desabilita o registro em log adicional que o administrador possa ter habilitado.

# **Token de segurança**

Se a sua organização fornecer um token de software RSA SecurID para autenticação, instale‑o em seu dispositivo e autentique‑se automaticamente quando iniciar o aplicativo Citrix Workspace para iOS. Depois de instalar o token de software, você pode gerenciar a conta de dentro da configuração Token de Segurança. Para obter mais informações sobre o token de segurança, entre em contato com o administrador de TI.

# **Suporte**

Toque em **Notificar problema** para solicitar ajuda do Suporte Citrix. Seu cliente de email padrão é iniciado para que você possa enviar informações sobre o seu problema diretamente para o Suporte Citrix.

Toque em **Avançado** >**Nível de log** para coletar informações de log de erros e enviá‑las para o Suporte Citrix. Para obter mais informações sobre a coleta de logs, entre em contato com o administrador de TI.

Toque em **Sobre** para ver informações sobre o aplicativo Citrix Workspace para iOS, incluindo a versão que você está usando e informações sobre avisos de terceiros e contratos de usuário.

Toque em **Rever o Citrix Workspace** para comentar sobre o aplicativo Citrix Workspace para iOS na App Store.

# **Recursos**

November 26, 2023

# **Aprimoramento do teclado estendido**

As teclas estendidas na barra de ferramentas do aplicativo Citrix Workspace para iOS permitem que você use mais teclas em sua sessão. O usuário final pode selecionar as teclas para uma ação rápida.

A partir da versão 23.5.0, essa funcionalidade foi aprimorada para oferecer uma melhor experiência do usuário. A seguir estão os aprimoramentos:

- Fixe ou desafixe a interface de usuário estendida da barra de ferramentas.
- Gire a barra de ferramentas estendida em sincronia com a rotação da tela.
- Uso da tecla de ícone do Windows e atalhos que combinam 3 teclas.
- Melhore a experiência em cenários de casos de uso de vários monitores.
- Abra ou recolha automaticamente a interface de usuário estendida da barra de ferramentas.
- Melhore a experiência no modo Stage Manager (no iPad com chip M1).

A barra de ferramentas do teclado estendido tem dois modos diferentes:

- 1 ‑**Modo de extensão de teclas**: toque no ícone de **tecla estendida** para ver as teclas adicionais ou os atalhos de combinação de teclas. Essas teclas podem não existir no teclado do dispositivo iOS.
- 2 ‑ **Modo de entrada de buffer**: toque no ícone de **tecla de entrada de buffer(T)** para começar a digitar.

**Nota:**

Se você usa um teclado físico (hardware), a barra de ferramentas funcional aparece quando você toca no ícone de Teclado na barra de ferramentas da sessão.

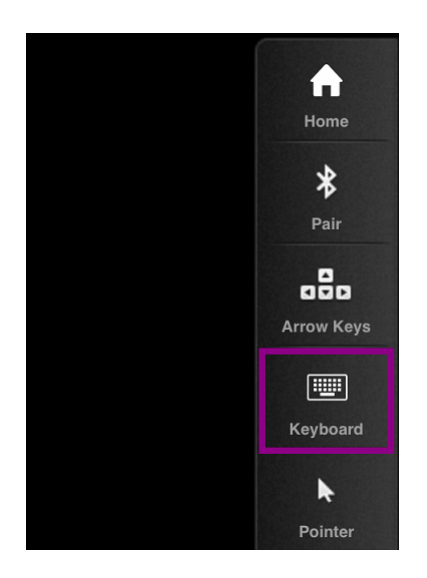

#### **Em um iPad**

Toque no ícone de modo de **tecla estendida** para ver as teclas disponíveis. Toque em uma tecla es‑ pecífica para selecionar uma tecla estendida.

A captura de tela a seguir lista as seções da barra de ferramentas de teclas estendidas na exibição paisagem:

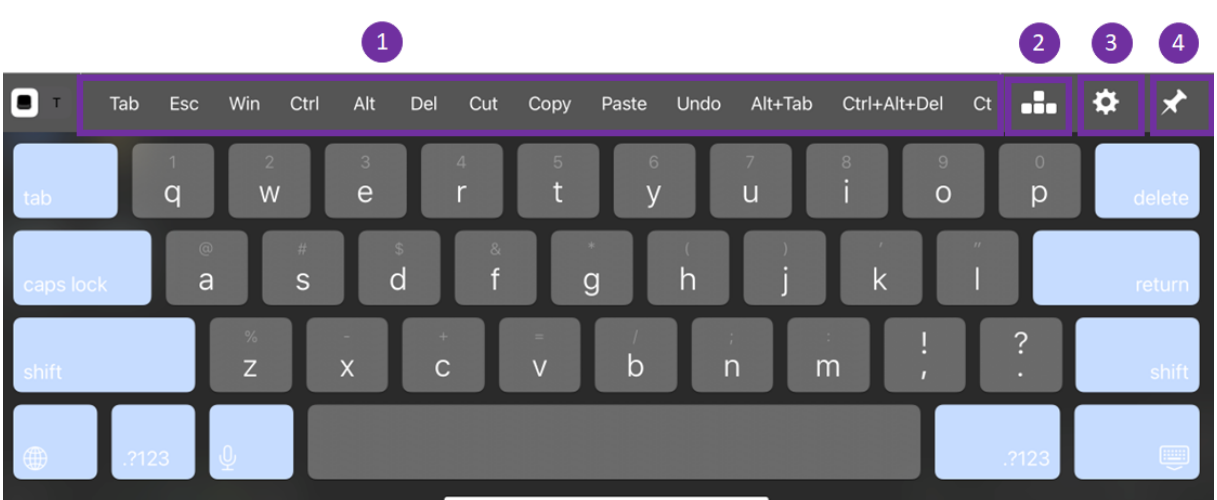

- 1 –Teclas estendidas
- 2 –Teclas de seta
- 3 –Configurar tecla estendida
- 4 –Fixar ou desfixar

Para configurar as teclas:

1. No aplicativo Citrix Workspace, vá para **Configurações** > **Opções de teclado** > **Teclas estendi‑ das**.

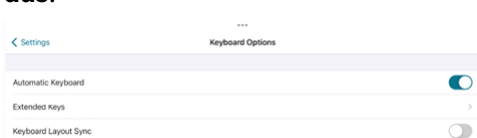

2. Agora você pode usar o botão de alternância para configurar o teclado estendido.

#### **Em um iPhone**

Toque no ícone de **tecla estendida** para ver as teclas disponíveis. Toque em uma tecla específica para selecionar uma tecla estendida.

A captura de tela a seguir lista as seções da barra de ferramentas de teclas estendidas na exibição paisagem:

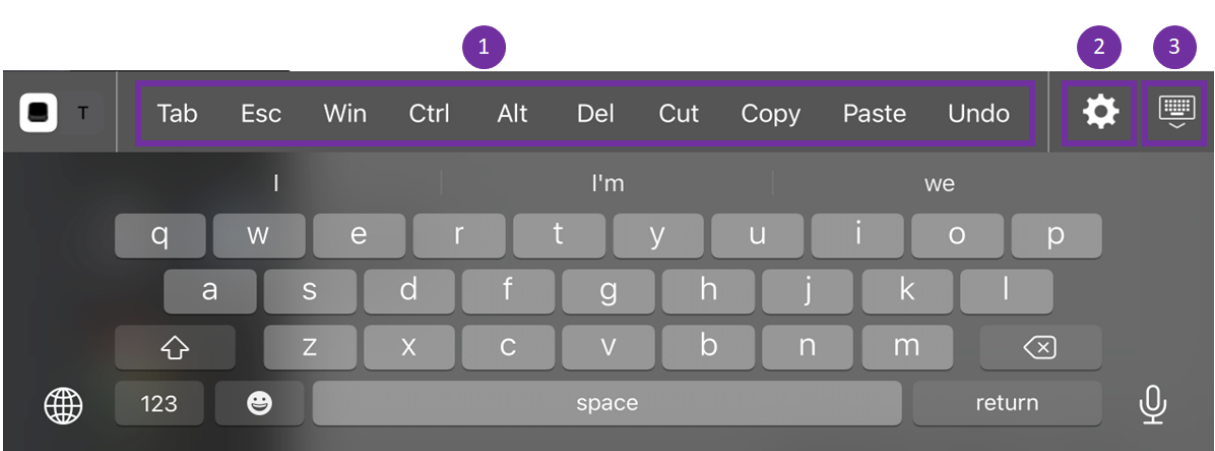

- 1 –Teclas estendidas
- 2 –Configurar tecla estendida
- 3 –Abrir ou recolher o teclado

Para configurar a lista de teclas:

- 1. No aplicativo Citrix Workspace, vá para **Configurações > Opções de teclado**.
- 2. Agora você pode usar o botão de alternância para configurar o teclado estendido.

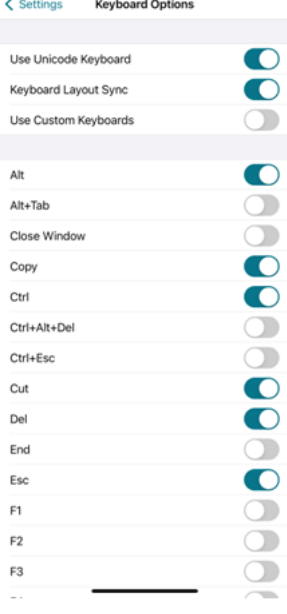

# **Solucionar problemas**

February 26, 2024

## **Como verificar a versão do aplicativo**

Para verificar a versão do aplicativo Citrix Workspace, abra seu aplicativo. Toque em **Configurações** > **Sobre**. As informações da versão são exibidas na tela.

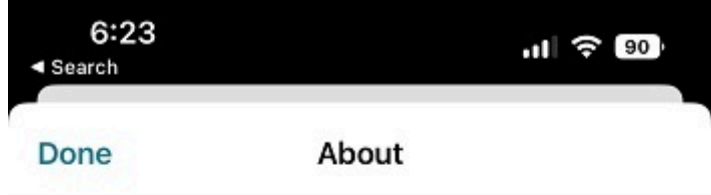

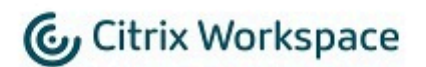

24.1.0.10 (2401)

© 1990-2024 Cloud Software Group, Inc. All Rights Reserved.

**Third Party Notices** 

**User Agreements** 

# **Como atualizar o aplicativo Citrix Workspace para a versão mais recente**

Você pode atualizar para a versão mais recente do aplicativo Citrix Workspace na App Store. Pesquise o aplicativo Citrix Workspace e toque no botão **Atualizar**.

# **Como redefinir o aplicativo Citrix Workspace**

Você pode redefinir seu aplicativo Citrix Workspace usando um dos seguintes métodos:

- Exclua todas as contas existentes do aplicativo Citrix Workspace
- Limpe os dados de armazenamento do aplicativo Citrix Workspace
- Desinstale o aplicativo Citrix Workspace e instale o aplicativo Citrix Workspace mais recente para iOS que tem a correção mais recente.

# **Como coletar logs**

- 1. Abra seu aplicativo Citrix Workspace e navegue até **Configurações**.
- 2. Em **Ajuda e suporte**, selecione **Notificar problema**.

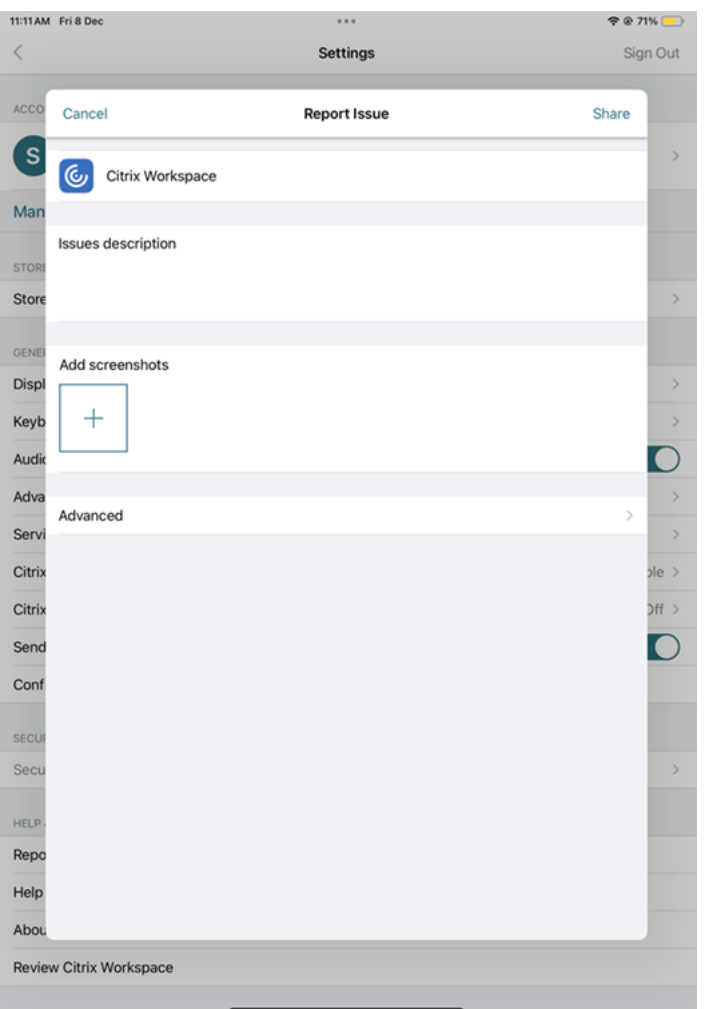

- 3. Reproduza seu problema.
- 4. Na página Selecione o nível de log, selecione **Modo detalhado**.

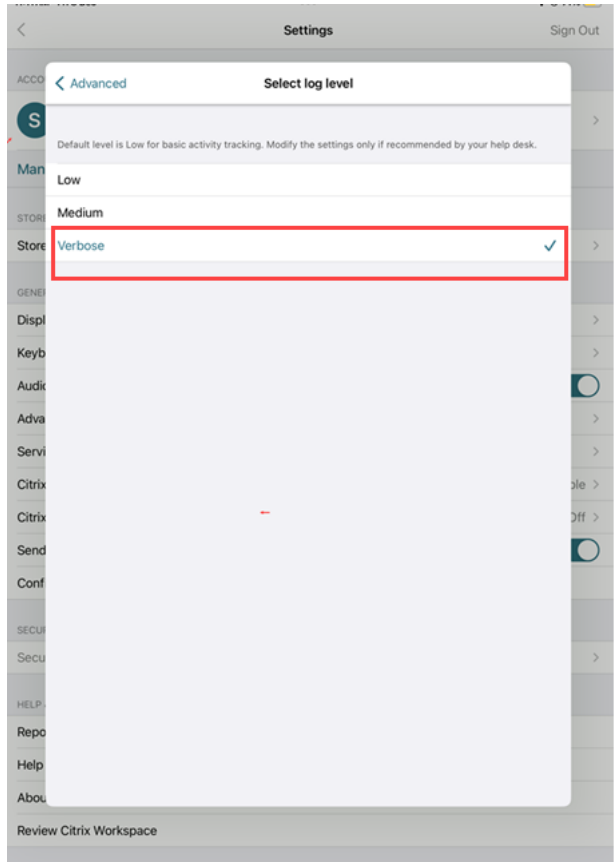

- 5. Na página **Selecionar local de log**, selecione **Console e arquivo**.
- 6. Compartilhe o arquivo zip com a Citrix.

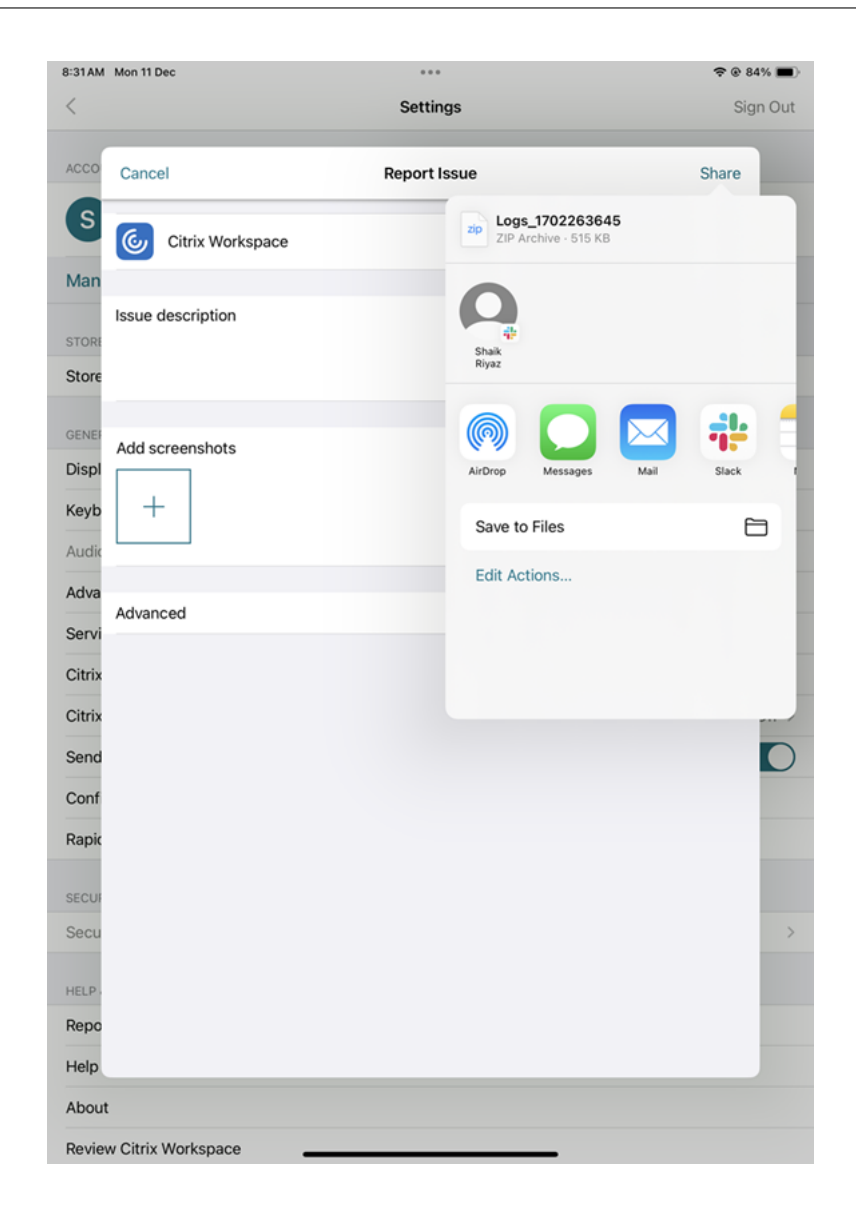

#### **Como visualizar os recursos de prévia técnica**

Você pode visualizar a lista de recursos do Technical Preview. Para obter mais informações, consulte a Documentação do produto.

# **P[roblemas comuns e dica](https://help-docs.citrix.com/en-us/citrix-workspace-app-for-ios/about-this-release/features-in-technical-preview)s de solução de problemas**

#### **Sessões desconectadas**

Os usuários podem se desconectar (mas não fazer logoff) de uma sessão do aplicativo Citrix Workspace para iOS das seguintes maneiras:

• Ao visualizar um aplicativo ou área de trabalho publicado em uma sessão:

- **–** toque na seta na parte superior da tela para visualizar o menu suspenso na sessão.
- **–** toque no botão **Início** para retornar à plataforma de lançamento.
- **–** observe a sombra branca sob o ícone de um dos aplicativos publicados que ainda estão em uma sessão ativa e toque no ícone.
- **–** toque em desconectar.
- Fechar o aplicativo Citrix Workspace para iOS:
	- **–** toque duas vezes no botão **Início** do dispositivo.
	- **–** localize o aplicativo Citrix Workspace para iOS na visualização do alternador de aplicativos para iOS.
	- **–** toque em desconectar na caixa de diálogo exibida.
- Pressionando o botão Início em seu dispositivo móvel.
- Toque em Início ou Alternar no menu suspenso do aplicativo.

A sessão permanece em um estado desconectado. Embora o usuário possa se reconectar posterior‑ mente, você pode verificar se as sessões desconectadas são mostradas como inativas após um inter‑ valo específico.

Para exibir o aplicativo no modo inativo, configure um tempo limite de sessão para a conexão ICA‑ TCP na Configuração do Host de Sessão de Área de Trabalho Remota (anteriormente conhecida como "Configuração de Serviços de Terminal").

Para obter mais informações sobre como configurar os Serviços de Área de Trabalho Remota (anteriormente conhecidos como "Serviços de Terminal"), consulte a documentação do produto Microsoft Windows Server.

#### **Senhas expiradas**

O aplicativo Citrix Workspace para iOS oferece suporte à capacidade de os usuários alterarem suas senhas expiradas. São exibidas solicitações para que os usuários insiram as informações necessárias.

#### **Dispositivos com jailbreak**

Seus usuários podem comprometer a segurança de sua implantação conectando‑se a dispositivos iOS com jailbreak. Dispositivos com jailbreak são aqueles dispositivos cujos proprietários osmodificaram, geralmente com o efeito de contornar certas proteções de segurança.

Quando o aplicativo Citrix Workspace para iOS detecta um dispositivo iOS com jailbreak, o aplicativo Citrix Workspace para iOS exibe um alerta para o usuário.

Para ajudar ainda mais a proteger seu ambiente, você pode configurar o StoreFront ou o Web Interface para ajudar a impedir que dispositivos com jailbreak detectados executem aplicativos.

## **Requisitos**

- Citrix Receiver para iOS 6.1 ou posterior
- StoreFront 3.0 ou Web Interface 5.4 ou posterior
- Acessar o StoreFront ou Web Interface por meio de uma conta de administrador

#### **Para ajudar a impedir que dispositivos com jailbreak detectados executem aplicativos**

- 1. Faça login no servidor do StoreFront ou Web Interface como um usuário com privilégios de administrador.
- 2. Encontre o arquivo default.ica, que está em um dos seguintes locais:
	- C:\\inetpub\\wwwroot\\Citrix\\\*storename\*\\conf (Microsoft Internet Information Services)
	- C:\\inetpub\\wwwroot\\Citrix\\\*storename\*\\App\\\_Data (Microsoft Internet Information Services)
	- ./usr/local/tomcat/webapps/Citrix/XenApp/WEB-INF (Apache Tomcat)
- 3. Na seção **[Aplicativo]**, adicione o seguinte: **AllowJailBrokenDevices=OFF**
- 4. Salve o arquivo e reinicie o servidor do StoreFront ou Web Interface.

Depois de reiniciar o servidor StoreFront, os usuários que receberem o alerta sobre dispositivos com jailbreak não poderão iniciar aplicativos a partir do servidor do StoreFront ou Web Interface.

Para permitir que dispositivos com jailbreak detectados executem aplicativos Se você não definir AllowJailBrokenDevices, o padrão será exibir o alerta aos usuários de dispositivos com jailbreak, mas ainda permitir que eles iniciem aplicativos.

Se você quiser permitir especificamente que seus usuários executem aplicativos em dispositivos com jailbreak:

- 1. Faça login no servidor do StoreFront ou Web Interface como um usuário com privilégios de ad‑ ministrador.
- 2. Encontre o arquivo default.ica, que está em um dos seguintes locais:
	- C:\\inetpub\\wwwroot\\Citrix\\\*storename\*\\conf (Microsoft Internet Information Services)
	- C:\\inetpub\\wwwroot\\Citrix\\\*storename\*\\App\\\_Data (Microsoft Internet Information Services)
	- ./usr/local/tomcat/webapps/Citrix/XenApp/WEB-INF (Apache Tomcat)
- 3. Na seção **[Aplicativo]**, adicione o seguinte: **AllowJailBrokenDevices=ON**

4. Salve o arquivo e reinicie o servidor do StoreFront ou Web Interface.

Quando você define AllowJailBrokenDevices como ON, seus usuários veem o alerta sobre o uso de um dispositivo com jailbreak, mas podem executar aplicativos por meio do StoreFront ou Web Inter‑ face.

#### **Perda da qualidade de áudio HDX**

No Citrix Virtual Apps and Desktops e no Citrix DaaS (antigo serviço Citrix Virtual Apps and Desktops), o áudio HDX para o aplicativo Citrix Workspace para iOS pode perder qualidade. O problema ocorre quando você usa áudio e vídeo simultaneamente.

O problema ocorre quando as políticas de HDX do Citrix Virtual Apps and Desktops e do Citrix DaaS não conseguem gerenciar a quantidade de dados de áudio com os dados de vídeo.

Para obter sugestões sobre como criar políticas para melhorar a qualidade do áudio, consulte o artigo CTX123543 do Knowledge Center.

#### **[Perguntas](http://support.citrix.com/article/ctx123543) frequentes**

# **Como melhorar a experiência do usuário de vídeo do aplicativo virtual e da área de trabalho virtual para dispositivos móveis ou de baixa potência?**

Para obter informações sobre como melhorar e configurar o desempenho de vídeo do XenDesktop usando o valor de registro MaxFramesPerSecond ou usando as políticas de HDX, dependendo da sua versão do XenDesktop, consulte Como melhorar a experiência do usuário de vídeo do XenApp e Xen-Desktop para dispositivos móveis ou de baixa potência.

# **Não consigo ver meus aplicati[vos ou áreas de trabalho depois de fazer login no aplicativo](https://support.citrix.com/article/CTX123543/how-to-improve-xenappxendesktop-video-user-experience-for-lowpowered-or-mobile-devices) [Citrix Workspace](https://support.citrix.com/article/CTX123543/how-to-improve-xenappxendesktop-video-user-experience-for-lowpowered-or-mobile-devices)**

Entre em contato com o suporte técnico da sua empresa ou com o administrador da equipe de suporte de TI para obter mais assistência.

#### **Como solucionar problemas de conexões lentas**

Se você enfrentar algum dos problemas a seguir, siga as etapas mencionadas na seção **Solução al‑ ternativa** abaixo.

- Conexões lentas com o site do XenApp e do XenDesktop
- Ícones de aplicativos ausentes
- Mensagens de erro recorrentes do driver de protocolo

**Solução alternativa** Desative as propriedades do Citrix PV Ethernet Adapter para a interface de rede no servidor do Citrix Virtual Apps, no Citrix Secure Web Gateway e servidor do Web Interface. As propriedades do Citrix PV Ethernet Adapter incluem as seguintes propriedades que são ativadas por padrão. Você precisa desativar todas essas propriedades.

- Grande descarregamento de envio
- Soma de verificação de IP de descarregamento
- Soma de verificação de TCP de descarregamento
- Soma de verificação de UDP de descarregamento

#### **Nota:**

Não é necessário reiniciar o servidor. Essa solução alternativa se aplica ao Windows Server 2003 e 2008 de 32 bits. Esse problema não afeta o Windows Server 2008 R2.

#### **Solucionar problemas com teclas numéricas e caracteres especiais**

Se as teclas numéricas ou os caracteres IME chineses não funcionarem conforme o esperado, você precisará desativar a opção Teclado Unicode. Para desativar a opção Teclado Unicode:

- 1. Navegue até **Configurações** > **Opções de teclado**.
- 2. Defina Usar teclado Unicode como **Desativado**.

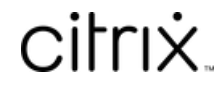

© 2024 Cloud Software Group, Inc. All rights reserved. Cloud Software Group, the Cloud Software Group logo, and other marks appearing herein are property of Cloud Software Group, Inc. and/or one or more of its subsidiaries, and may be registered with the U.S. Patent and Trademark Office and in other countries. All other marks are the property of their respective owner(s).

© 1999–2024 Cloud Software Group, Inc. All rights reserved. 34